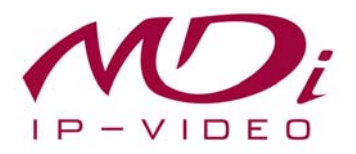

# **Руководство пользователя MDC-i8270V MDC-i8270VTD**

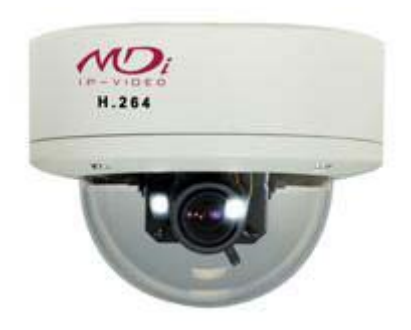

Часть 1 **(обзор изделия)** 

> MICRODIGITAL Inc. www.microdigital.co.kr

## Содержание

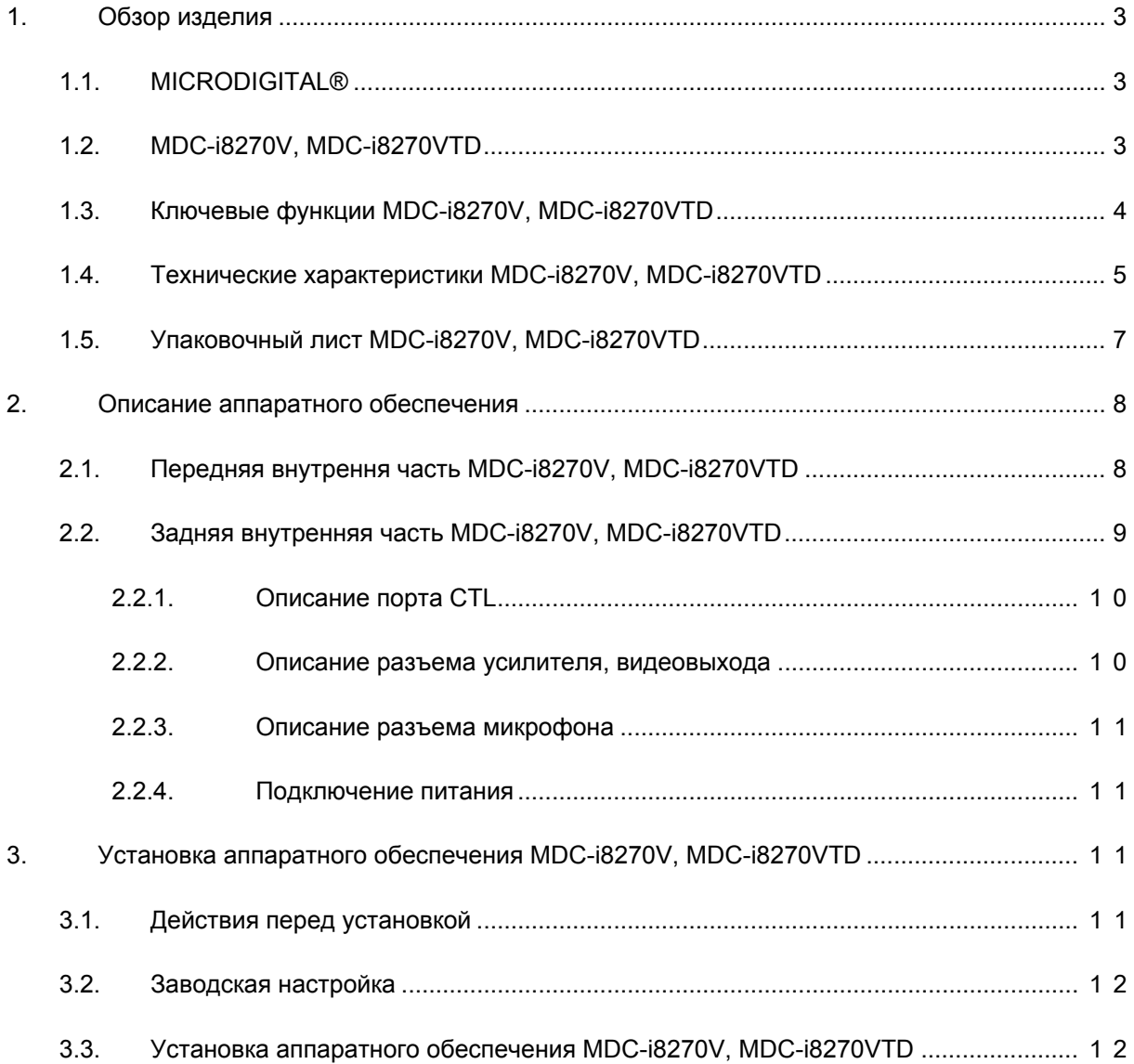

### **1. Обзор изделия**

### **1.1. MICRODIGITAL®**

MICRODIGITAL® - устройство, производящее оцифровку аналогового видео, поступающего с камеры CCD, затем цифровой поток передается через Интернет.

Пользователи могут просматривать видеоизображение, находясь в любом месте, в любое время с помощью MS Internet Explorer или Netscape Communicator без применения дополнительного ПО при наличии доступа к Интернету.

### **1.2. MDC-i8270V, MDC-i8270VTD**

MICRODIGITAL® MDC-i8270V, MDC-i8270VTD автономное устройство, передающее видеоизображение со встроенной аналоговой камеры по сети, использующей протокол IP.

Данное устройство может передавать до 30 кадров/сек. (NTSC@CIF) по сети, такой как LAN, арендуемая линия, DSL и кабельный модем. Видеоизображение MDC-i8270V, MDC-i8270VTD можно просматривать с помощью веб-браузера (MS IE или Netscape Communicator), если MDC-i8270V, MDCi8270VTD подсоединен к сети. MDC-i8270V, MDC-i8270VTD поддерживает видео сжатие Motion-JPEG и H.264, поэтому у пользователя есть выбор.

MDC-i8270V, MDC-i8270VTD поддерживает NTSC/PAL, 3 различных размеров и 6 уровней качества видео изображения.

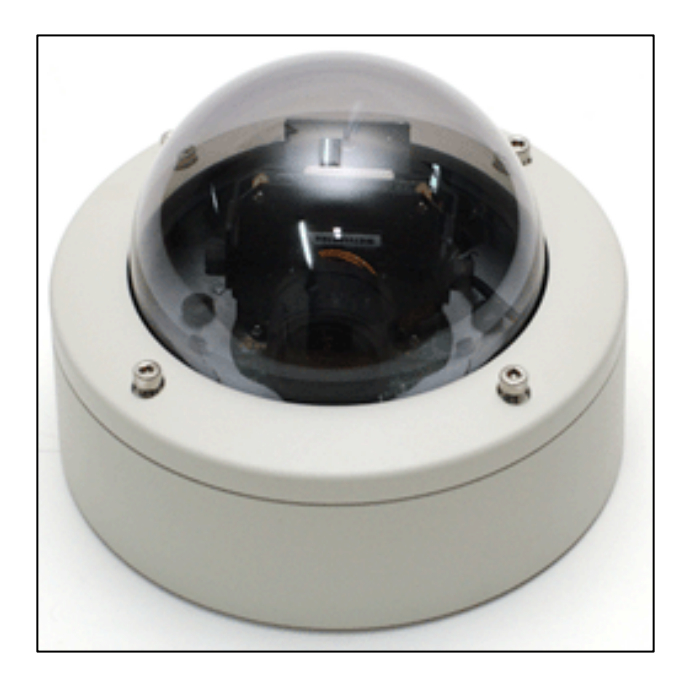

 **Рисунок 1. MDC-i8270V, MDC-i8270VTD** 

### **1.3. Ключевые функции MDC-i8270V, MDC-i8270VTD**

- Автономное устройство со встроенным сетевым сервером.
- 10M/100M Ethernet с автоматическим распознаванием.
- Конфигурация и управление устройством с помощью веб-браузера.
- Скорость передачи по сети TCP/IP макс. 30 кадров/сек.
- Эффективная полоса пропускания и управление скоростью передачи (VBR/CBR) при сжатии H.264.
- Поддержка двойного потока (Motion JPEG и H.264).
- Кодировка голоса (1 кн) / декодирование голоса (1 кн).
- Поддержка пользователей динамического IP на сервере IPCCTVDNS.
- Поддержка PTZ –устройств.
- Поддержка входа датчика, цифрового вывода.
- Поддержка прозрачного режима.
- Встроенная двунаправленная звуковая передача (аудио вход (1кн), аудио выход (1 кн).
- Функция кодировки при аутентификации пользователя.
- Поддержка модема (Dial-in, Dial-out).
- Функция передачи изображения по FTP, e-mail

### **1.4. Технические характеристики MDC-i8270V, MDC-i8270VTD**

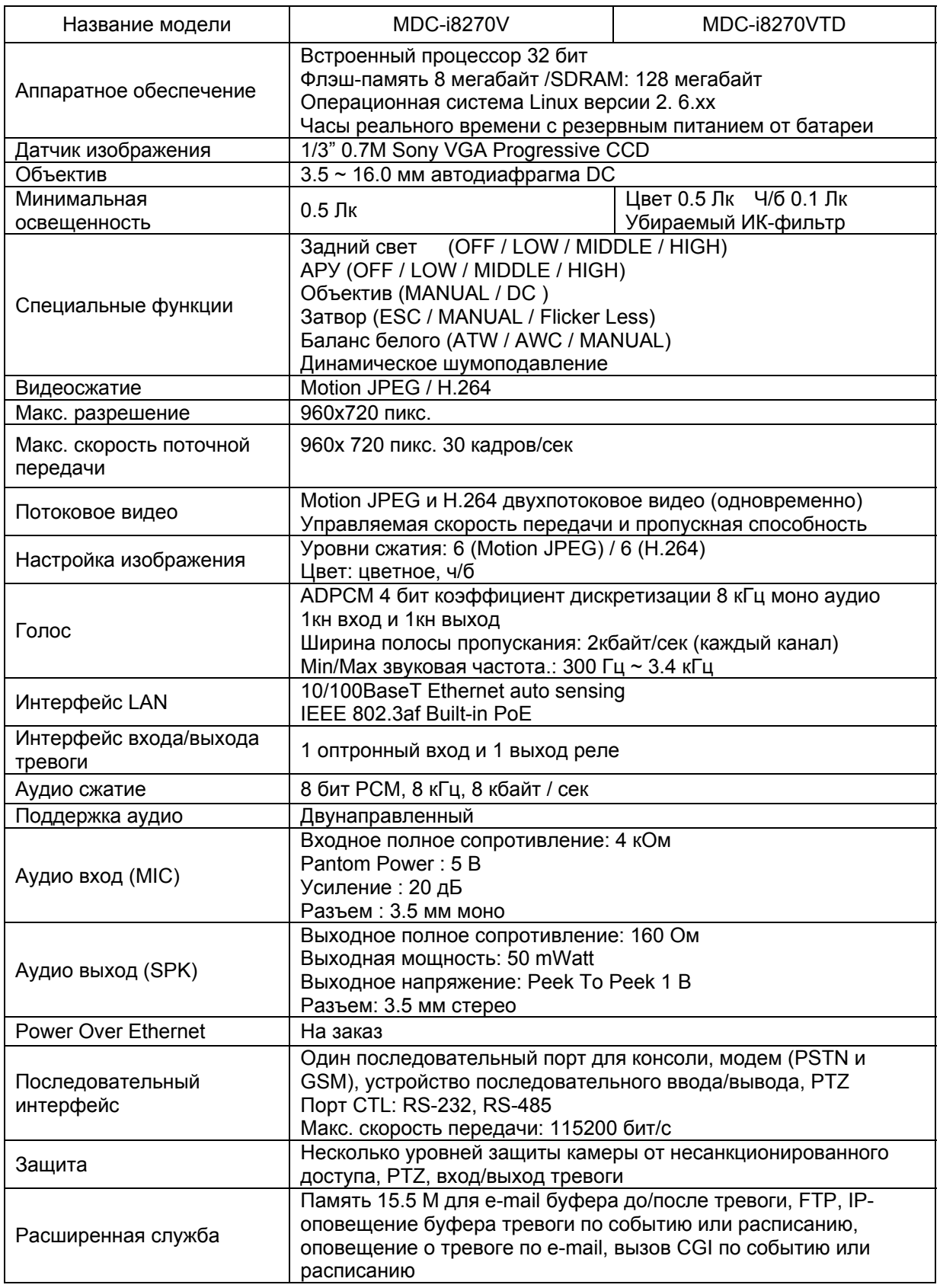

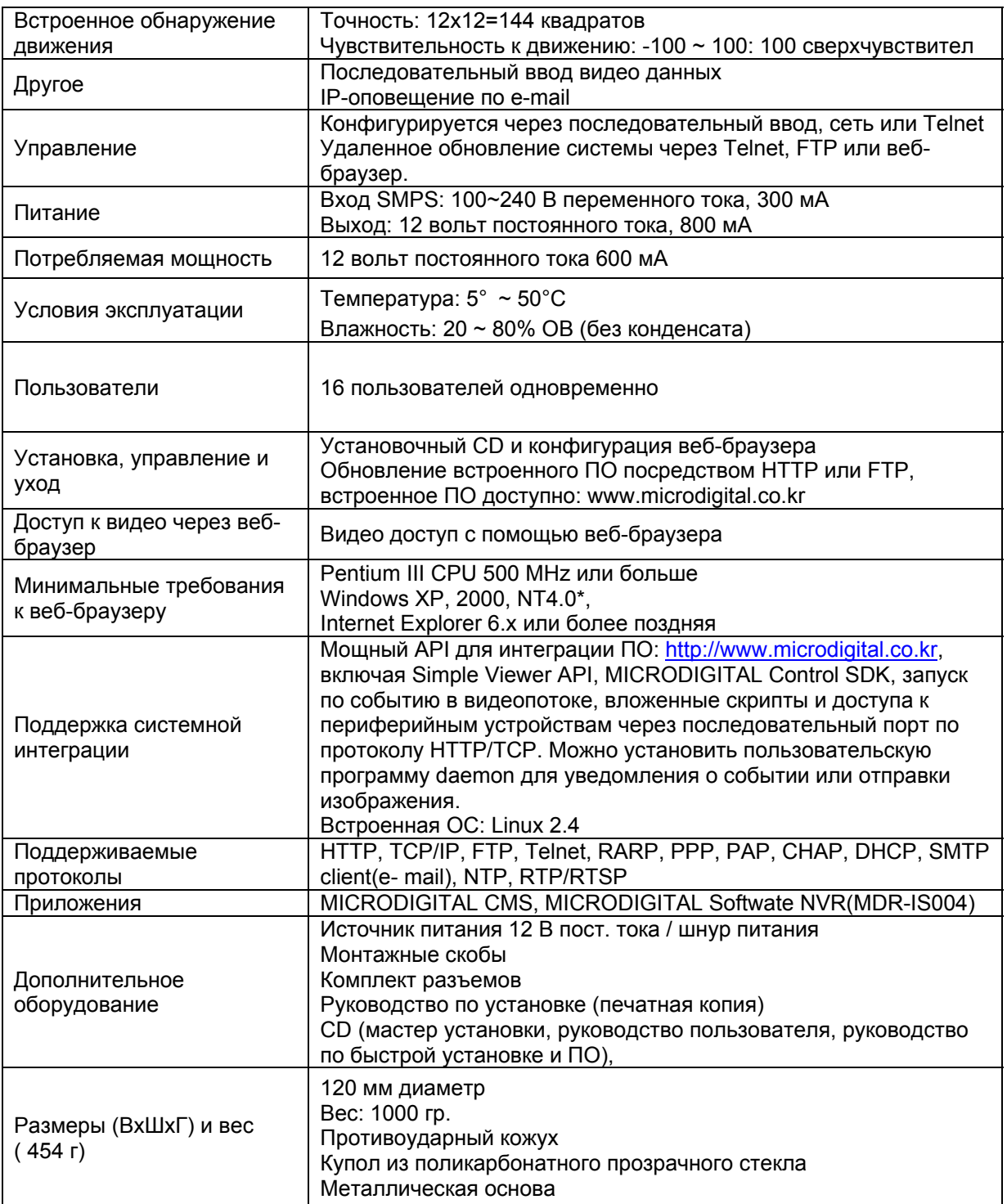

**Таблица 1. Технические характеристики MDC-i8270V, MDC-i8270VTD** 

### **1.5. Упаковочный лист MDC-i8270V, MDC-i8270VTD**

В комплект MDC-i8270V, MDC-i8270VTD входят части, перечисленные ниже

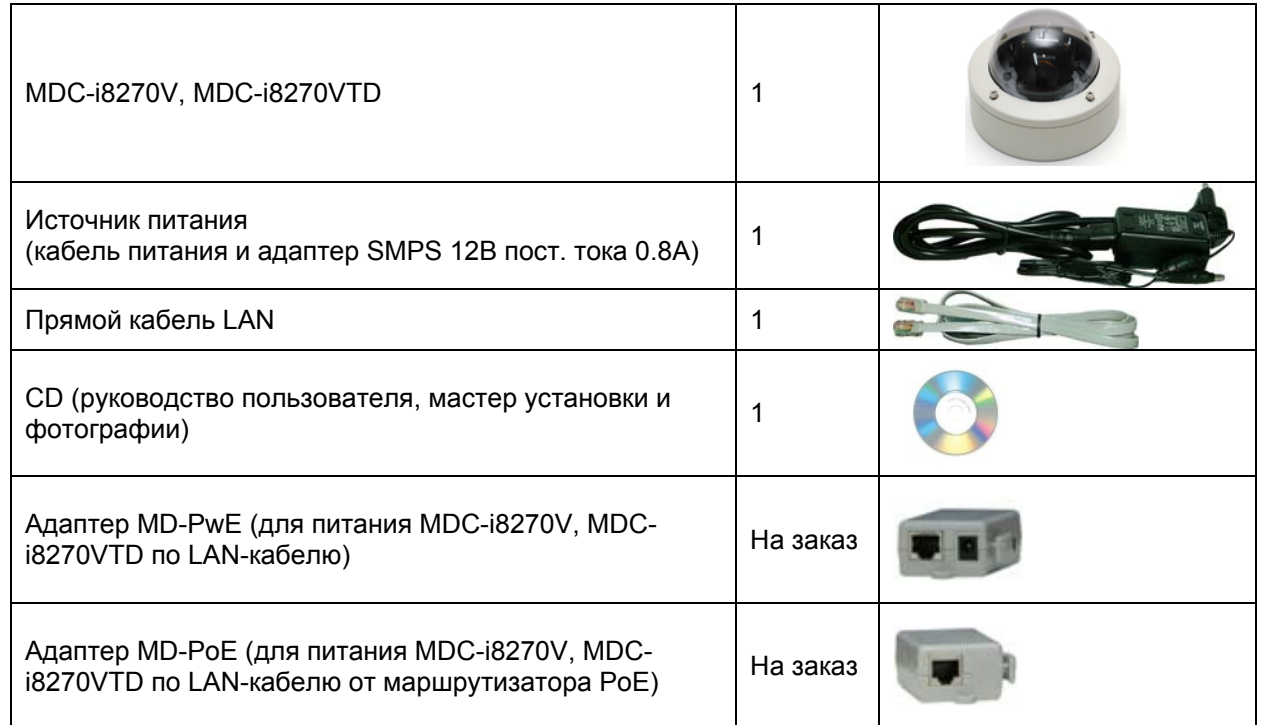

### **Таблица 1. Упаковочный лист MDC-i8270V, MDC-i8270VTD**

 *Проверьте наличие всех частей <sup>в</sup> упаковке. <sup>В</sup> случае обнаружения некомплекта обратитесь к местному дистрибутору.* 

# **2. Описание аппаратного обеспечения**

### **2.1. Передняя внутрення часть MDC-i8270V, MDC-i8270VTD**

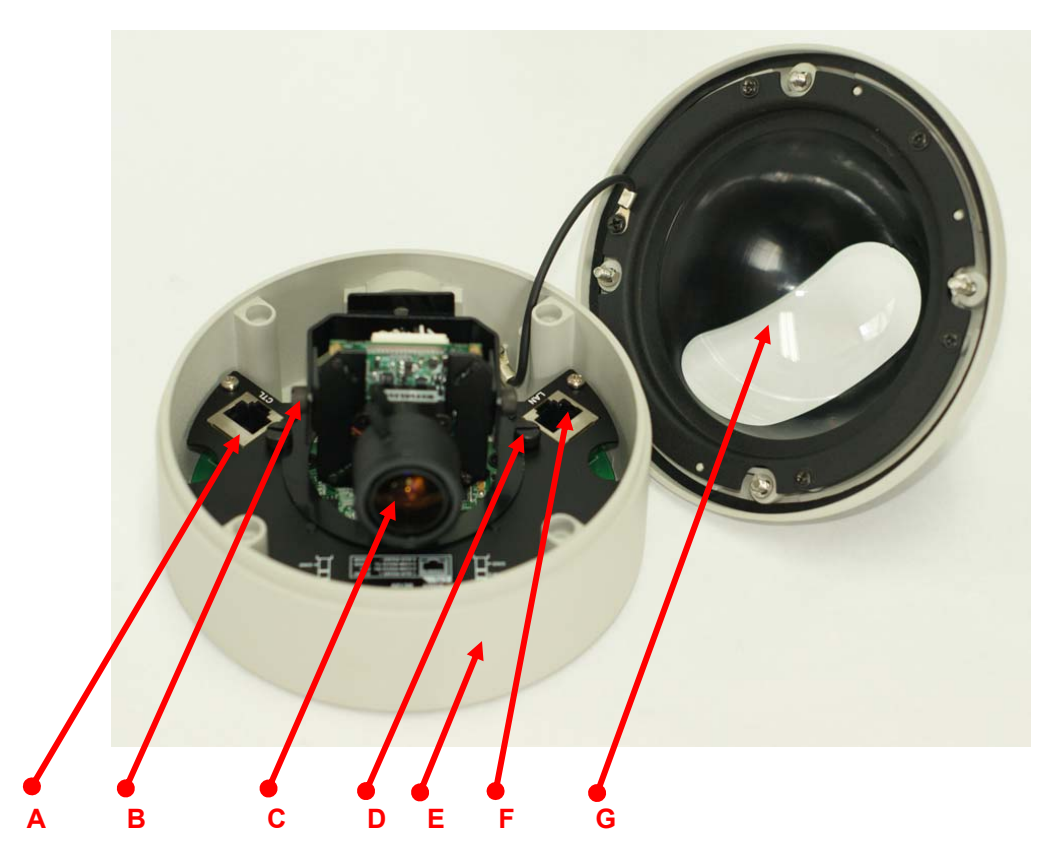

Рисунок 2. Передняя внутренняя часть

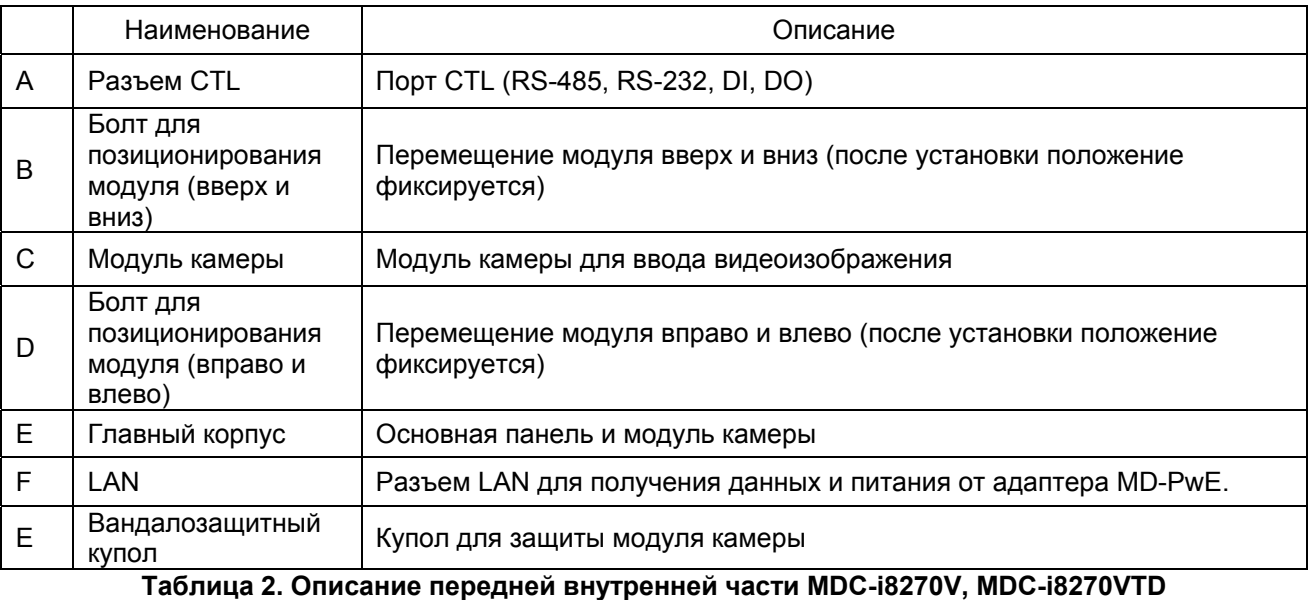

### **2.2. Задняя внутренняя часть MDC-i8270V, MDC-i8270VTD**

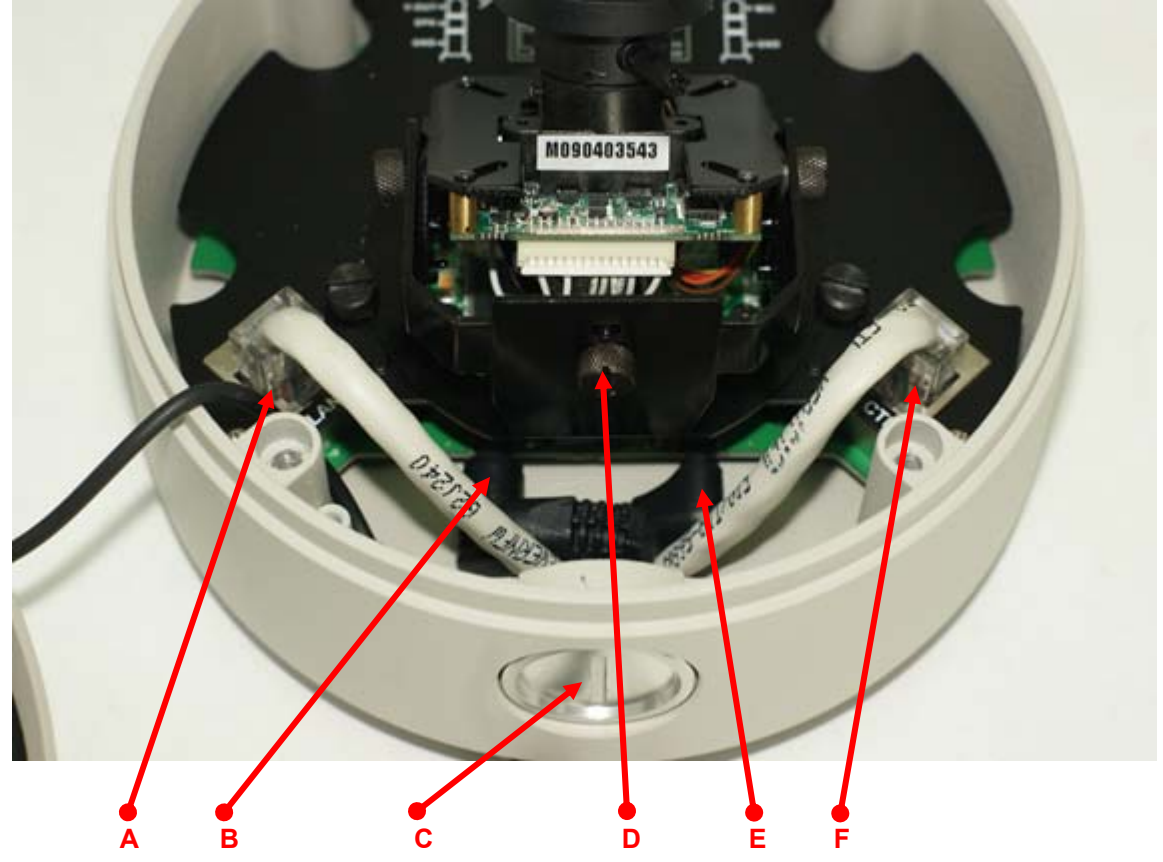

Рисунок 3. Задняя внутренняя часть

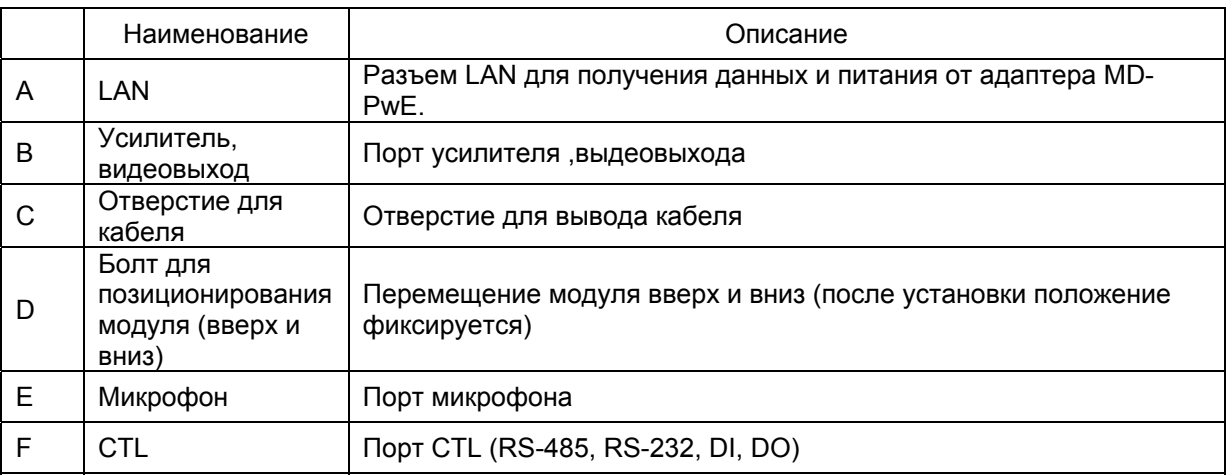

**Таблица 3. Описание задней внутренней части MDC-i8270V, MDC-i8270VTD** 

#### **2.2.1. Описание порта CTL**

Информация о выводе порта COM.

С целью подключения RS-232 для устройства последовательного ввода, модема или консоли (программа связи) используются RXD,TXD и GND. Для подключения к ПК используются RXD и TXD. RXD и TXD – кросс-кабели.

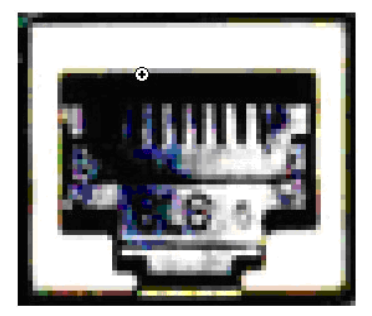

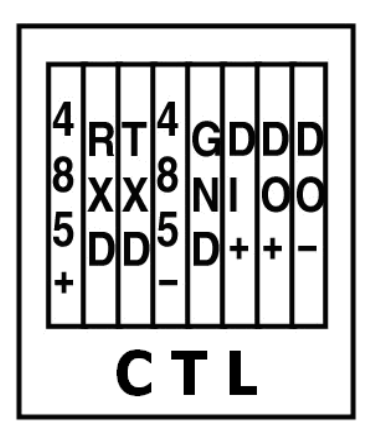

Рисунок 4. Описание порта CTL

### **2.2.2. Описание разъема усилителя, видеовыхода**

Информация о разъеме для моно усилителя и видеовыхода.

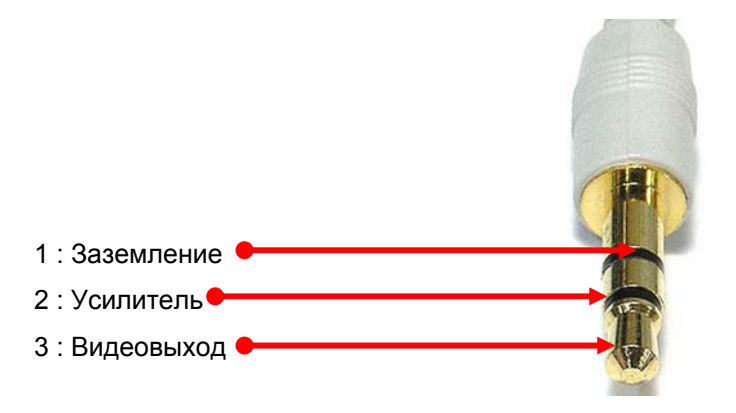

#### **2.2.3. Описание разъема микрофона**

Информация о разъеме микрофона

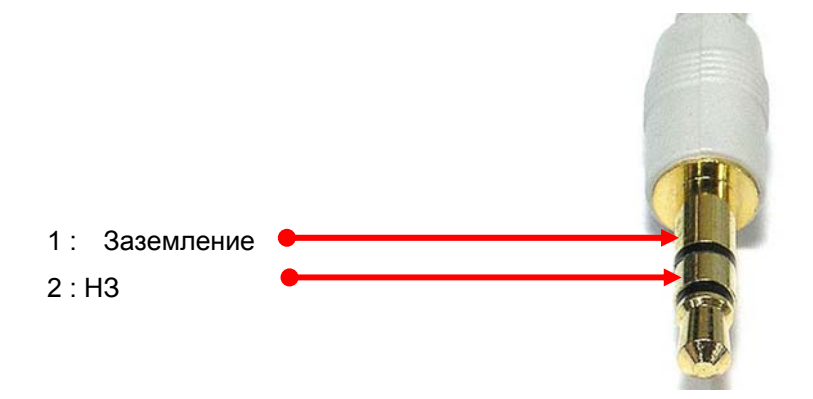

#### **2.2.4. Подключение питания**

Адаптер MD-PwE предназначен для питания MDC-i8270V, MDC-i8270VTD посредством кабеля UTP без установки розеток питания и прокладки кабеля. Подключите кабель UTP LAN к порту "HUB" адаптера MD-PwE. Подключите кабель порта "DEV" MD-PwE к порту "LAN" MDC-i8270V, MDCi8270VTD. После этого включите переключатель адаптера MD-PwE.

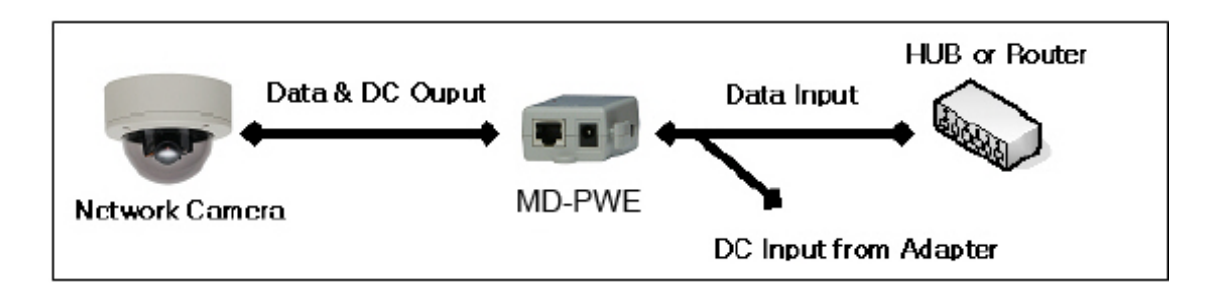

Рисунок 5. Схема подключения MD-PwE

# **3. Установка аппаратного обеспечения MDC-i8270V, MDCi8270VTD**

### **3.1. Действия перед установкой**

- Ознакомьтесь с руководством пользователя.
- Проверьте пользовательскую сеть (IP-адрес, маску сети и шлюз по умолчанию).
- Назначьте IP-адрес для безопасности MDC-i8270V, MDC-i8270VTD.

### **3.2. Заводская настройка**

В таблице ниже приведены заводские настройки. Используйте таблицу при изменении значений меню управления.

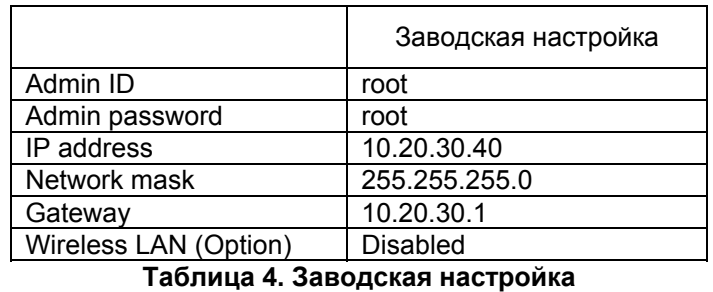

 *По умолчанию Admin ID <sup>и</sup> пароль вводятся <sup>в</sup> нижнем регистре. Пароль можно изменить <sup>и</sup> вводить прописными буквами.* 

### **3.3. Установка аппаратного обеспечения MDC-i8270V, MDC-i8270VTD**

Ниже описаны действия по установке MDC-i8270V, MDC-i8270VTD.

- 1. ЗафиксируйтеMDC-i8270V, MDC-i8270VTD на месте.
- 2. Подключитесь к LAN из LAN к порту "HUB" адаптера MD-PwE. Подключитесь к адаптеру MD-PwE.
- 3. Подключите кабель порта "DEV" MD-PwE к порту "LAN" MDC-i8270V, MDC-i8270VTD.

Затем выполняйте действия, перечисленные ниже.

- Конфигурация сети с помощью MD-installer.
- Конфигурация камеры с помощью MD-installer или меню управления.
- Конфигурация служб с помощью MD-installer или меню управления.

Большинство настроек меню управления подлежит конфигурации с помощью веб-браузера, поэтому, сначала необходима конфигурация сети.